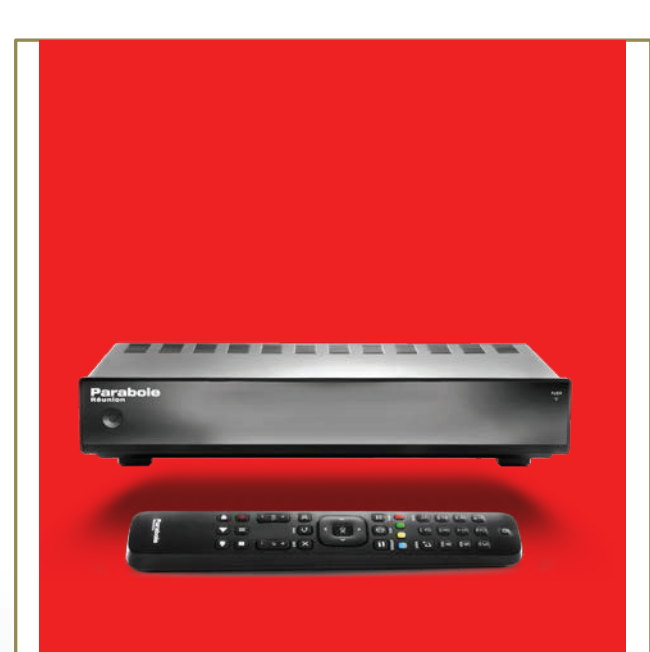

# manuel utilisateur

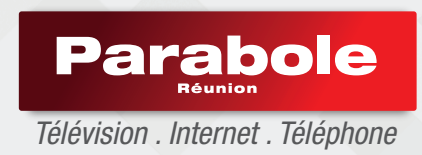

## **Table des matières**

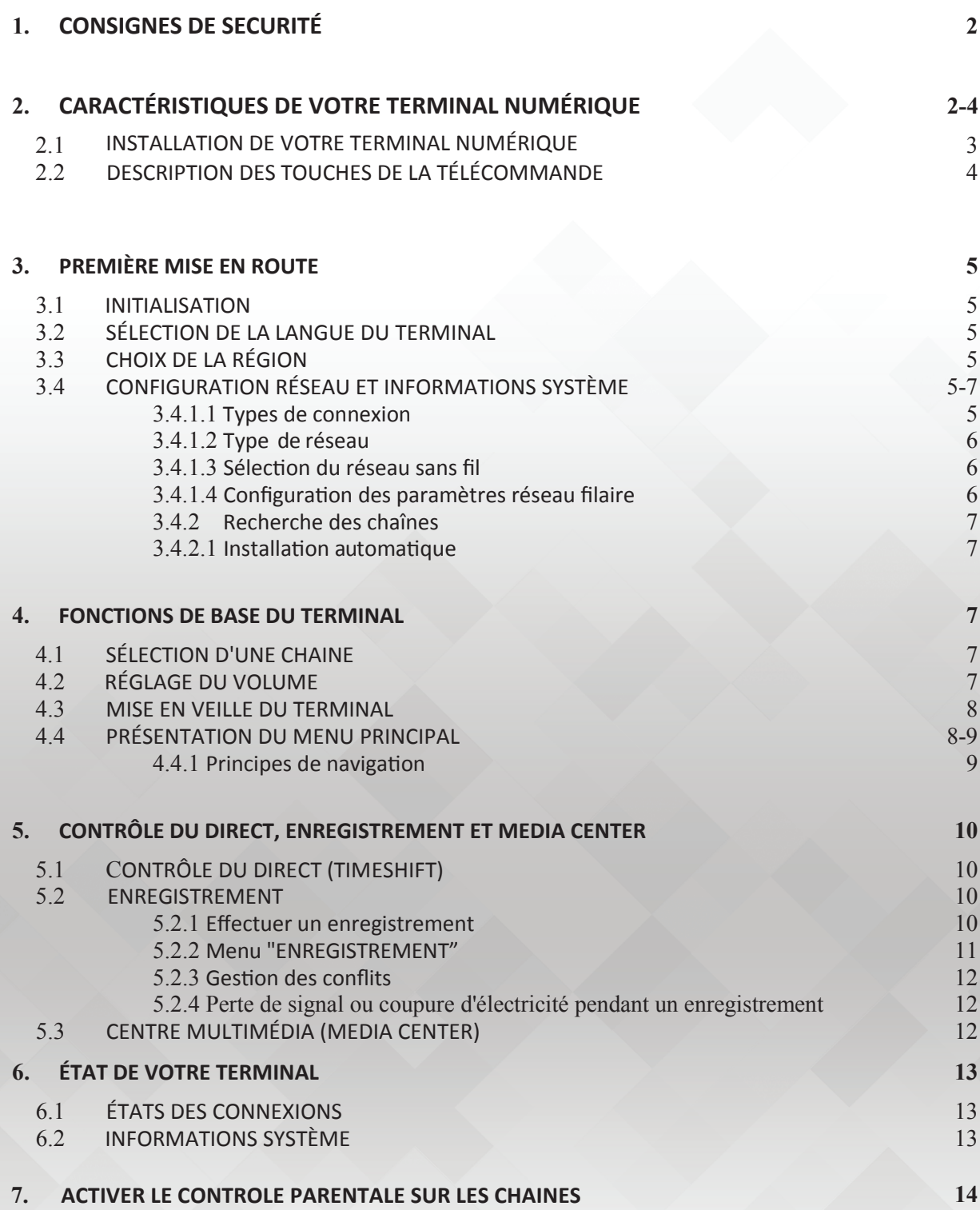

## **1. CONSIGNES DE SÉCURITÉ**

Veuillez lire attentivement ce manuel avant de démarrer l'installation de votre appareil.

N'ouvrez jamais l'appareil. Si nécessaire, confiez votre décodeur au service client de PARABOLE.

Ne manipulez jamais l'appareil ou les câbles avec les mains mouillées.

Placer l'appareil dans un endroit sec et correctement ventilé.

Ne posez aucun objet sur votre décodeur.

Ne posez jamais de récipient contenant un quelconque liquide à proximité ou sur votre décodeur.

Ce manuel utilisateur a pour objet de vous accompagner dans la mise en marche de votre terminal numérique et de vous présenter les fonctions de base du logiciel httvLink.

#### **2. CARACTÉRISTIQUES DE VOTRE TERMINAL NUMÉRIQUE**

- Compatible HbbTV 1.2.1.
- **Interface multilangues**
- Accès aux radios numériques
- Gestion de listes de favoris
- Enregistrement numérique sur périphérique de stockage USB
- Gestion du direct (Timeshifting) sur périphérique de stockage USB.
- Media Player acceptant les formats suivants\*

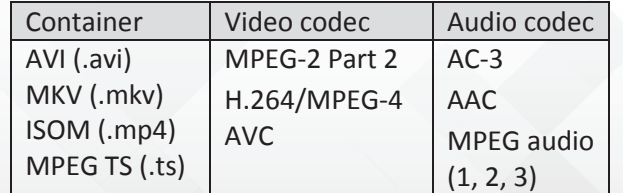

- Support du Wi-Fi
- 2 ports USB
- Support du HDCP
- Guide des programmes électronique (EPG)
- Contrôle Parental
- Télétexte
- Sous-titres DVB (ETSI 300 743 v1.3.1)
- Mise en veille et arrêt automatique
- Mise à jour logiciel possible par OTA (réception antenne)

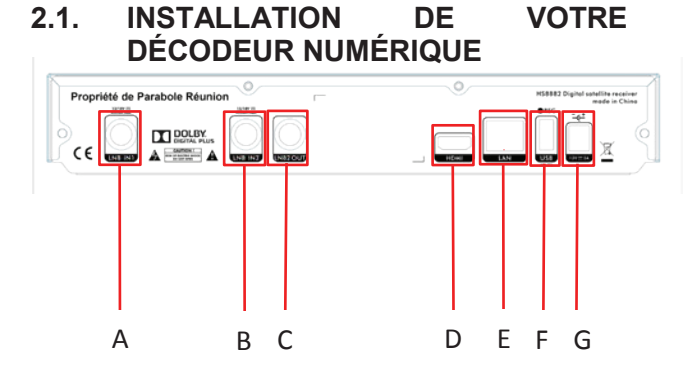

- A **Entrée LNB1** (branchement obligatoire) Reliez votre antenne de réception à cette prise.
- B **Entrée LNB2** (branchement facultatif)
- C **Sortie LNB2** (branchement facultatif)
- D **Sortie HDMI** (branchement obligatoire) Si vous possédez une TV HD équipée d'une entrée HDMI, reliez votre téléviseur à la prise HDMI de votre décodeur pour profiter d'une qualité vidéo en haute définition.
- E **Prise ETHERNET** (branchement facultatif mais conseillé).

Utilisez cette prise pour relier votre décodeur à votre routeur internet et profiter d'une offre élargie de services interactifs.

- F **Prises USB (à l'arrière du décodeur)** Vous pouvez utiliser ce connecteur pour ajouter à votre terminal, l'enregistreur REC proposé par PARABOLE REUNION.
- G **Alimentation** Une fois tous les raccordements effectués, reliez votre récepteur à une prise électrique en utilisant impérativement le câble d'alimentation fourni avec votre décodeur.

#### **DÉTAILS DE LA FACE AVANT DU DÉCODEUR & SIGNIFICATION**

La face avant est composée de 3 touches fonction ; de 2 LEDS et d'un affichage numérique à 7 segments (affichant 4 chiffres).

Opérations activées par les touches fonction

Programme [+/-] : fonction programme qui permet de zapper d'un programme à l'autre.

Validation [OK] : fonction validation qui permet d'opérer une action ou un choix dans un menu.

Affichage [MENU] : fonction affichage qui permet d'afficher le menu principal.

Signification des LEDS

- Invisible : décodeur allumé.
- Rouge : décodeur en mode veille.
- Rouge avec clignotement lent : pression d'une touche de la télécommande.
- Vert avec clignotement rapide entre vert et OFF pendant 3 secondes après mise en veille : démarrage de procédure de sauvetage.
- Rouge avec clignotement entre rouge et OFF : échec démarrage sécurisé.

#### **Signification de l'affichage usuel**

Rien ne s'affiche lors de l'installation initiale jusqu'à ce que le démarrage du décodeur soit lancé.

- «BOOT» : démarrage décodeur initié.
- "INST" : installation initiale en cours.

«STBY» : décodeur préparant à se mettre en veille (cet affichage dure quelques secondes). Cet affichage est suivi de l'affichage de l'heure, exprimée en "HH:MM" avec les ":" clignotant à la seconde.

Aucun affichage : décodeur en mode économie d'énergie.

#### **Signification de l'affichage lors d'une mise à niveau**

"UPGD" : début de la procédure de mise à niveau (sauf lors de l'installation initiale lorsque les mises à jour essentielles sont en cours).

- "BOOT" : redémarrage en cours.
- "LOAD" : image en cours de chargement.
- "CHEC" : image en cours de chargement avec
- vérification en cours (OTA uniquement).
- "PROG" : programmation en cours.
- "GOOD" : mise à niveau réussie, image chargée, redémarrage décodeur activé.
- Code à 4 chiffres : échec/annulation mise à niveau, redémarrage décodeur activé - opération à recommencer.
	- "MENU" : menu de l'interface utilisateur ouvert.
	- "PLAY" : activation d'un fichier puisé de la centrale. "---" : traceur indiquant entretien du logiciel en

cours.

"PXXX" : affichage du numéro de canal opérationnel (c'est cet affichage qui demeure normalement visible). Il peut afficher jusqu'à 4 chiffres ("PXXXX").

## **2.2. DESCRIPTION DES TOUCHES DE LA TÉLÉCOMMANDE**

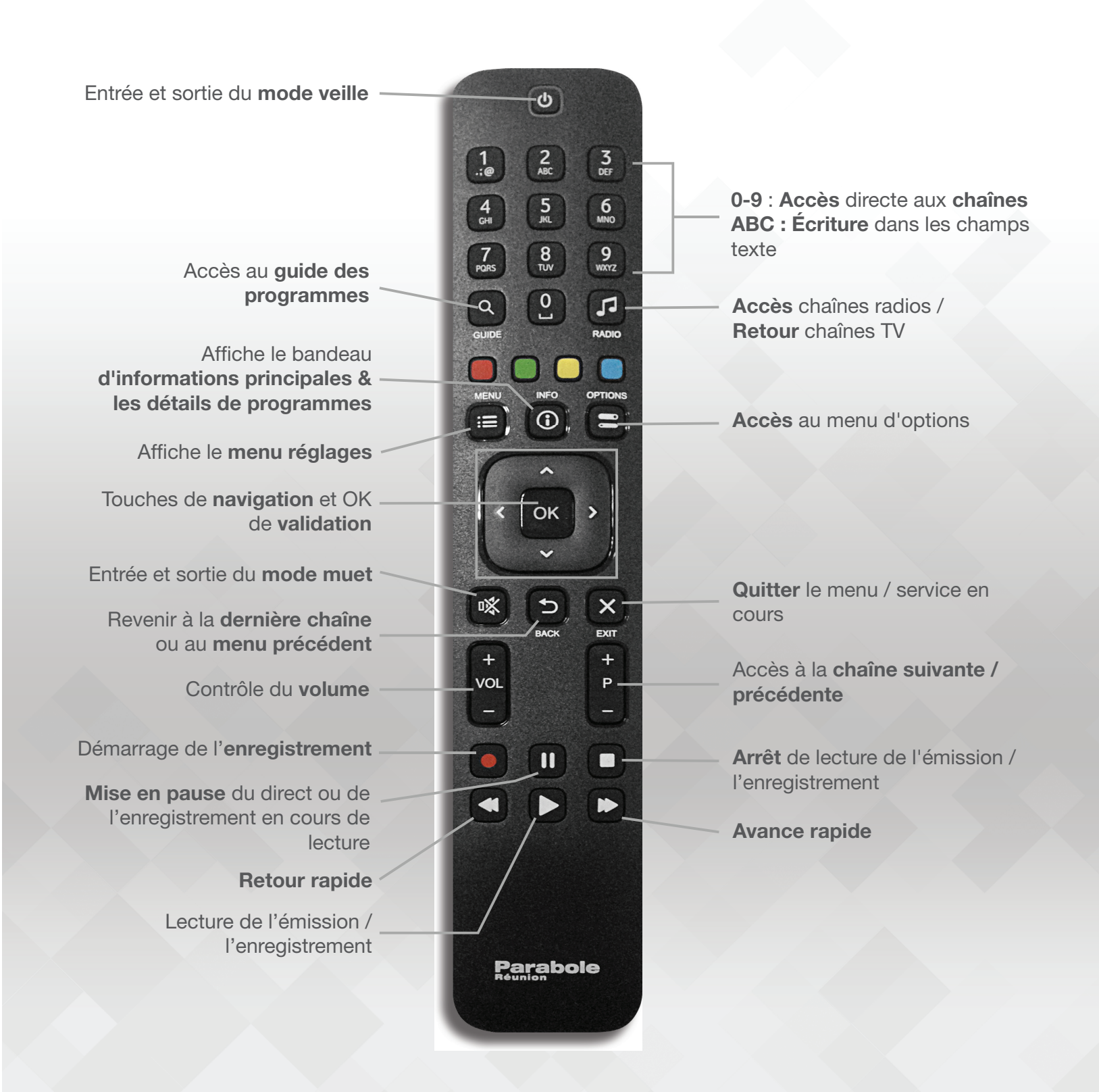

## **3. PREMIÈRE MISE EN ROUTE**

Après avoir effectué toutes les connexions de votre terminal numérique, raccordez votre appareil à une prise électrique.

#### **3.1 INITIALISATION**

A sa mise sous tension, votre décodeur met environ une minute pour s'initialiser. Pendant cette phase, l'afficheur de votre décodeur affiche le message "boot" et un écran semblable à celui représenté cidessous s'affiche sur votre téléviseur.

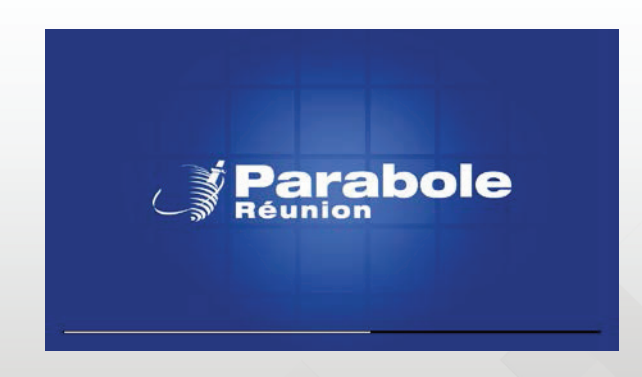

A l'issue de la phase d'initialisation et lors de la première mise en route de votre décodeur, une procédure d'installation vous est proposée.

**Remarque : la procédure d'installation peut être recommencée à tout moment en effectuant une réinitialisation aux réglages d'usine de votre terminal via le menu "Configuration" puis "Paramètres avancés".**

#### **3.2 SÉLECTION DE LA LANGUE DU TERMINAL**

Cet écran vous permet de sélectionner la langue utilisée par votre décodeur numérique.

Utilisez les touches de déplacement **▼/▲** pour sélectionner la langue de votre choix. Validez votre choix avec la touche **OK** ou la touche de déplacement **►** de votre télécommande.

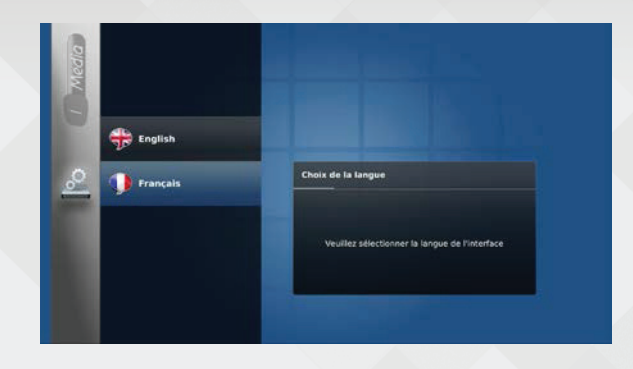

**Note : Dans tous les écrans suivants, la touche de déplacement ◄ vous permet de revenir à l'écran précédent.**

### **3.3 CHOIX DE LA REGION**

A cette étape, vous devez indiquer votre lieu de résidence, soit la région de REUNION.

Utilisez les touches de déplacement **▼/▲** pour choisir votre pays. Validez votre choix avec la touche **OK** ou la touche de déplacement **►** de votre télécommande.

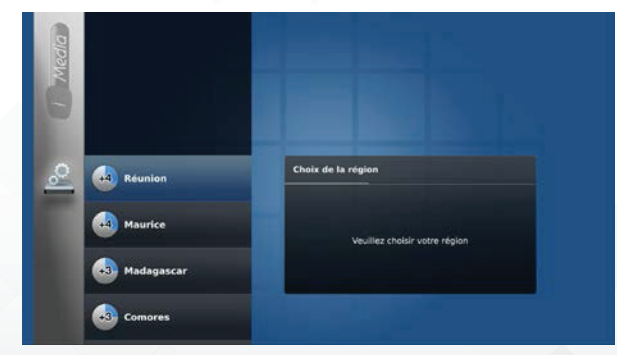

#### **3.4 CONFIGURATION RÉSEAU ET INFORMATIONS SYSTÈME**

A cette étape, vous pouvez choisir de configurer les paramètres de votre accès internet et accéder aux informations système.

La configuration de votre connexion internet n'est pas obligatoire et peut être effectuée ultérieurement via le menu "Configuration" de votre terminal.

Si vous souhaitez configurer votre connexion internet, allez sur "Type réseau" et appuyez sur le touche **OK** de votre télécommande, sinon sélectionnez "Suivant" et passez directement au paragraphe suivant de ce manuel.

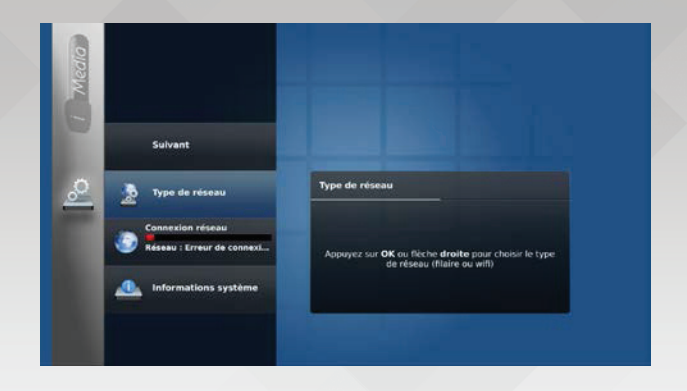

#### *3.4.1.1 Type de connexion*

Votre terminal supporte les connexions filaire (Ethernet) et sans fil (Wi-Fi). Cette étape vous permet de définir le type de connexion utilisée.

#### *3.4.1.2 Type de réseau*

Votre terminal supporte les connexions filaire (Ethernet) et sans fil (Wi-Fi). Cette étape vous permet de définir le type de connexion utilisée.

#### **Remarque : Il est impossible de sélectionner le réseau sans fil s'il n'y a pas de connexion Wi-Fi disponible à proximité.**

Ces 2 modes (filaires ou sans fil) sont exclusifs.

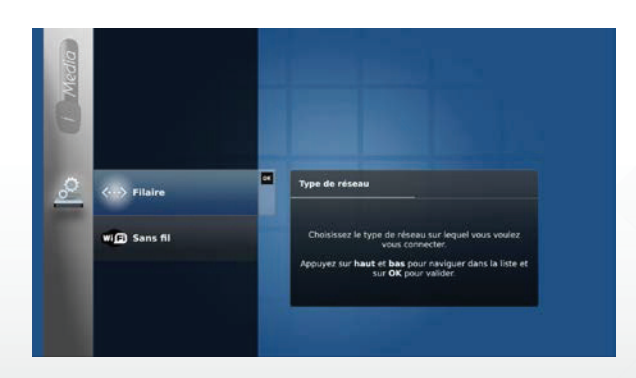

Utilisez les touches de déplacement **▼/▲** de votre télécommande, pour sélectionner le réseau 'Sans fil' ou 'filaire', validez votre choix avec la touche **OK** et utilisez la touche de déplacement **◄** pour revenir sur le menu précédent.

## *3.4.1.3 Sélection du réseau sans fil* Cet écran est disponible après le choix d'une connexion sans fil.

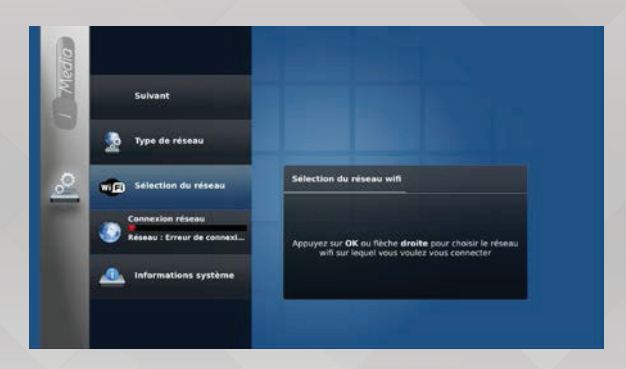

Utilisez les touches de déplacement **▼/▲** de votre télécommande, pour sélectionner 'Sélection du réseau', validez votre choix avec la touche **OK.**

Le menu présente la liste des réseaux sans fil disponibles. Utilisez les touches de déplacement **▼/▲** pour sélectionner le réseau de votre choix. Validez votre choix avec la touche **OK** ou la touche de déplacement **►** de votre télécommande.

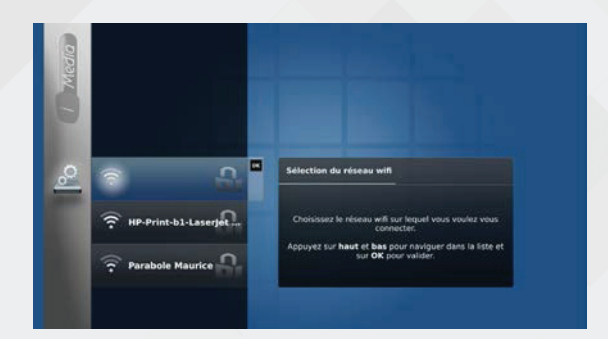

Si le réseau n'est pas sécurisé, vous aurez juste à confirmer le choix de ce réseau.

Si l'accès au réseau est sécurisé, vous devrez entrer les paramètres d'authentification de celui-ci. Pour ce faire, utilisez le pavé numérique de votre télécommande comme un clavier SMS.

La touche de déplacement **◄** permet de supprimer le dernier caractère saisi, la touche **EXIT** de fermer la zone de saisie.

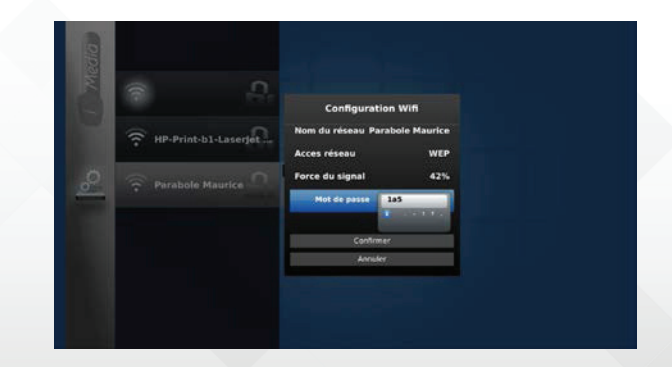

*3.4.1.4 Configuration des paramètres réseau filaire*

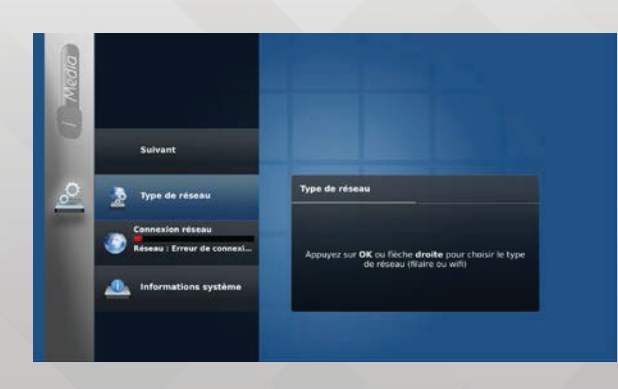

Cet écran est disponible après le choix d'une connexion filaire.

Utilisez les touches de déplacement **▼/▲** de votre télécommande, pour sélectionner 'Connexion réseau', validez votre choix avec la touche **OK.**

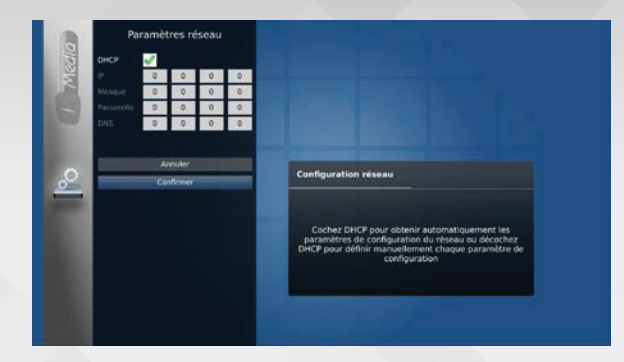

Cet écran présente un formulaire vous permettant de configurer les paramètres IP de votre terminal. Utilisez les touches de déplacement **►/◄/▼**/**▲** et le pavé numérique de votre télécommande pour vous déplacer dans les champs puis saisir la valeur de chaque champ. En mode saisie, la touche de déplacement **◄** permet de supprimer le dernier chiffre entré. Les touches de déplacement **▼/▲** et **OK** valident la saisie.

6

Le formulaire comprend les champs suivants:

- Une case à cocher DHCP : cochez cette case (en utilisant la touche **OK**) pour demander la configuration automatique des paramètres IP de votre décodeur (choix par défaut conseillé). En mode DHCP, les champs (IP, Masque, Passerelle et DNS) ne sont pas éditables.
- 4 champs numériques permettant de définir l'adresse IP de votre terminal, le masque de sous-réseau, l'adresse de la passerelle et du serveur DNS.
- 2 boutons de commande : ANNULER et CONFIRMER.

Une fois le choix de la configuration effectué (DHCP ou spécifique), validez la configuration par un appui de la touche **OK** sur le bouton de commande CONFIRMER.

#### **3.4.2** *Recherche des chaînes*

Votre terminal effectue la recherche automatique des chaînes TV, des radios et des services interactifs disponibles en fonction de la région choisie précédemment.

Utilisez les touches de déplacement **▼/▲** de votre télécommande, pour sélectionner 'Suivant', validez votre choix avec la touche **OK.**

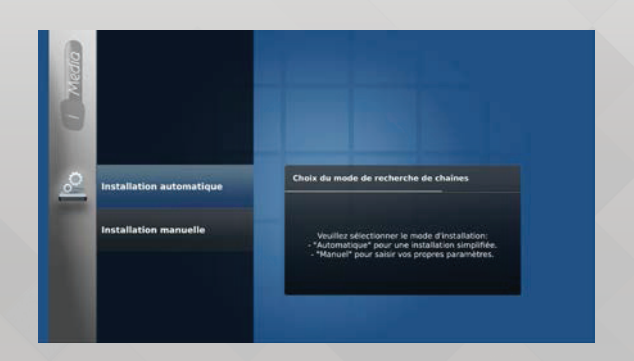

#### *3.4.2.1. Installation automatique*

Choisissez l'option automatique, la recherche est effectuée automatiquement suivant la norme DVB-T2.

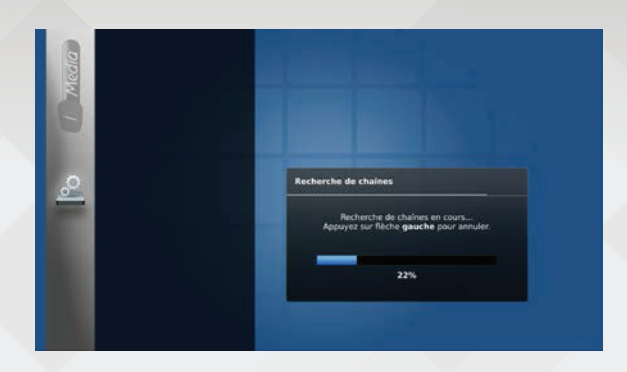

**Note : Une recherche automatique efface obligatoirement la liste des chaînes résultante de la précédente recherche et met à jour une nouvelle liste de chaînes.**

#### **4 FONCTIONS DE BASE DU TERMINAL**

Ce chapitre vous présente les fonctions de base de votre terminal numérique : sélection d'une chaîne, réglage du volume, mise en veille, etc.

#### **4.1. SÉLECTION D'UNE CHAINE**

Vous pouvez changer de chaîne courante en appuyant sur les touches **P+** (chaîne suivante) ou **P-** (chaîne précédente), ou en saisissant directement le numéro de canal de la chaîne désirée à l'aide du pavé numérique de votre télécommande.

**Note : Si aucune chaîne ne correspond au numéro de canal entré, la première chaîne disponible de numéro de canal inférieur sera sélectionnée.**

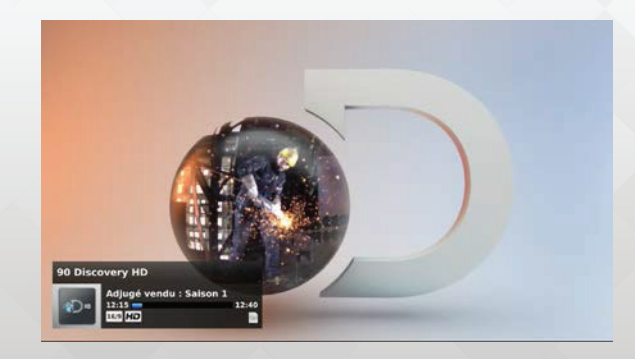

A chaque changement de chaîne, un bandeau d'information est affiché en bas et à gauche de votre téléviseur. Ce bandeau présente le numéro de canal, le nom et le logo de la chaîne ainsi que des informations sur le programme courant (nom, heure de début, durée, genre, etc.).

*Astuce* **: Vous pouvez revenir à la chaîne précédente en appuyant sur la touche BACK de votre télécommande.**

#### **4.2. RÉGLAGE DU VOLUME**

**Pressez les touches Vol+/Vol-** pour ajuster le niveau sonore de votre appareil. Une barre de niveau s'affiche en haut à droite de votre écran indiquant le niveau courant.

La touche **XI** vous permet de couper temporairement le son. La même touche ou les touches **VOL+/VOL-** permettent de rétablir le son.

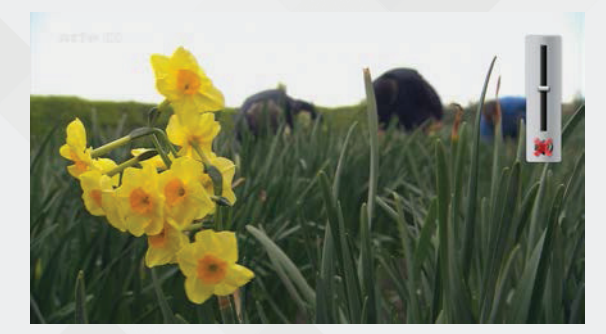

#### **4.3 MISE EN VEILLE DU TERMINAL**

Utilisez la touche  $\bullet$  de votre télécommande pour mettre en veille votre terminal numérique.

La même touche  $\bullet$  vous permet de sortir de veille votre décodeur. La dernière chaîne regardée au moment de la mise en veille du décodeur est alors affichée.

Note **: Il est conseillé de mettre en veille votre terminal plutôt que de l'éteindre électriquement. En effet, la sortie de veille est beaucoup plus rapide qu'une mise en marche, de plus des actions de maintenance de votre terminal peuvent être réalisées automatiquement lors de sa mise en veille.**

#### **4.4. PRÉSENTATION DU MENU PRINCIPAL**

L'illustration ci-dessous présente les différents éléments du Menu Principal en appuyant sur la touche Menu+sélection+ok

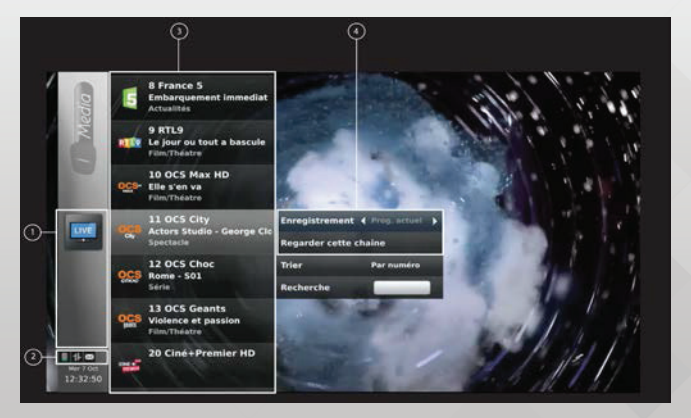

- 1. **Zone d'historique** : Cette zone présente les étapes de votre navigation dans le Menu Principal. A chaque sélection d'un sous-menu, cette zone est mise à jour avec l'icône associée au sous-menu correspondant.
- 2. **Zone de notification** : Cette zone affiche différentes icônes associées aux états de votre terminal numérique :
	- La première icône est associée à l'état du support de stockage par défaut connecté à votre terminal via un port USB à l'arrière du décodeur.
		-

Le support de stockage est en lecture uniquement.

Le support de stockage est corrompu.

Aucun support de stockage disponible sur le terminal.

> Le support de stockage est totalement vide.

Le support de stockage est presque vide.

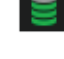

Le support de stockage est à moitié plein.

- Le support de stockage est presque plein. Il vous est conseillé de libérer de l'espace (supprimer des enregistrements ou des fichiers média) ou de changer de support de stockage pour ne pas avoir de problème lors de votre prochain enregistrement.
- Le support de stockage est plein. Aucun enregistrement ne peut être effectué.

 La seconde icône représente l'état de la connexion internet de votre terminal numérique. Trois états possibles:

> Aucune connexion disponible. Cet état est normal si votre terminal n'est pas relié à internet. Si votre décodeur est connecté à internet via un câble Ethernet ou une clé Wi-Fi, votre connexion réseau est probablement mal configurée (voir le sous menu CONFIGURATION).

- Votre terminal est bien connecté à internet mais dispose d'un débit limité. Certaines fonctions impliquant un accès haut débit peuvent échouer.
- Votre terminal est connecté à internet avec un débit suffisant pour accéder à toutes les fonctions connectées.
- La troisième icône signale la disponibilité d'une mise à jour de votre terminal ou l'arrivée d'un nouveau message dans votre boîte aux lettres.

₩

Une mise à jour du logiciel de votre terminal numérique est disponible. Vous pouvez le mettre à jour à partir du sous-menu CONFIGURATION.

Un nouveau message est disponible dans votre boîte aux lettres.

- 3. **Zone de navigation** : Cette zone présente en général une liste d'éléments que vous pouvez sélectionner (liste de commandes, liste de chaînes, liste d'événements, etc.).
- 4. **Zone d'options/actions** : Cette zone, associée à la touche **OPT** de votre télécommande, présente les options ou actions disponibles sur l'élément sélectionné dans la zone de navigation.

#### **4.4.1. Principes de navigation**

La navigation dans le Menu Principal utilise les touches de déplacement **▼ / ▲ / ◄/ ►** et la touche **OK** de votre télécommande.

Les touches de déplacement **▼ / ▲** permettent de se déplacer dans la liste des éléments du menu (zone de navigation). Ainsi dans l'illustration ci-dessous, elles permettent de se déplacer dans la liste des chaînes TV.

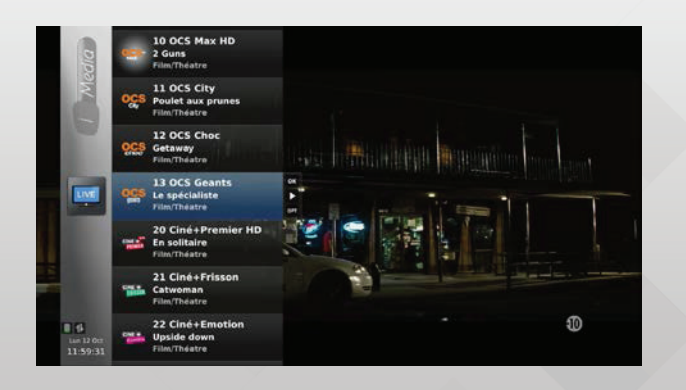

La touche **OK** lance l'action attachée à l'élément courant de la liste. Dans le cas d'une liste de chaîne, la touche **OK** fait changer de chaîne courante (zapping).

La touche de déplacement **►** (ou la touche **OK** si aucune action n'est attachée à l'élément courant) permet d'accéder un niveau supplémentaire de description de l'élément. L'icône associée au niveau précédent est affichée au sommet de la zone d'historique. Ainsi dans notre exemple, la touche de déplacement **►** donne accès à la liste des programmes de la chaîne OCS MAX HD et le logo de la chaîne OCS MAX HD est affiché au sommet de la zone historique.

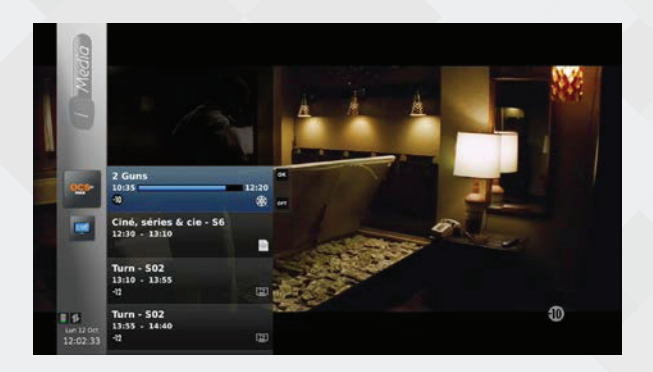

La touche de déplacement **◄** fait revenir au niveau précédent. La zone d'historique est mise à jour.

Si des options/actions sont attachées aux éléments d'une liste, la touche **OPT** permet d'afficher le sousmenu d'options correspondant.

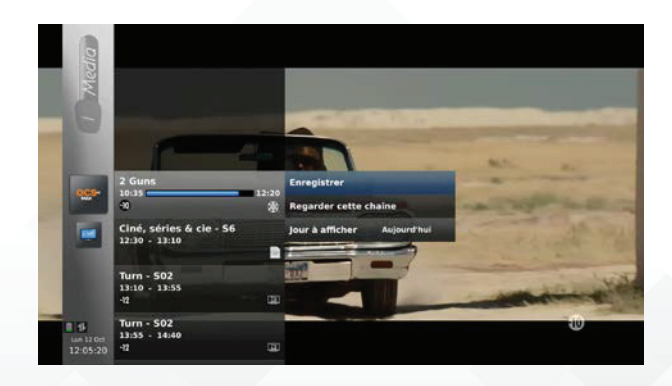

La touche de déplacement **◄** fait revenir au niveau précédent. La zone d'historique est mise à jour.

Si des options/actions sont attachées aux éléments d'une liste, la touche **OPT** permet d'afficher le sousmenu d'options correspondant.

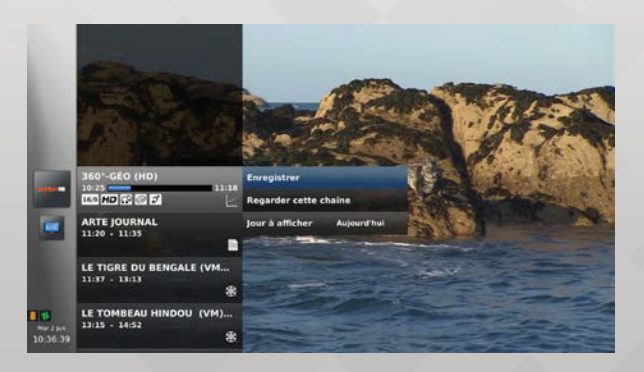

## **5. CONTRÔLE DU DIRECT, ENREGISTREMENT ET MEDIA CENTER**

#### **5.1 CONTRÔLE DU DIRECT (TIMESHIFT)**

La fonction de contrôle du direct (Timeshift) permet de mettre en pause l'affichage du direct d'une chaîne TV (diffusion Live), puis de reprendre le visionnage de la chaîne sans perdre la moindre séquence de l'émission en cours.

Pour passer en mode Timeshift, appuyez sur la touche **II** (pause) de votre télécommande.

Le bandeau associé au Timeshift s'affiche et présente une barre de temps indiquant le délai entre le direct et le point où vous avez arrêté l'émission.

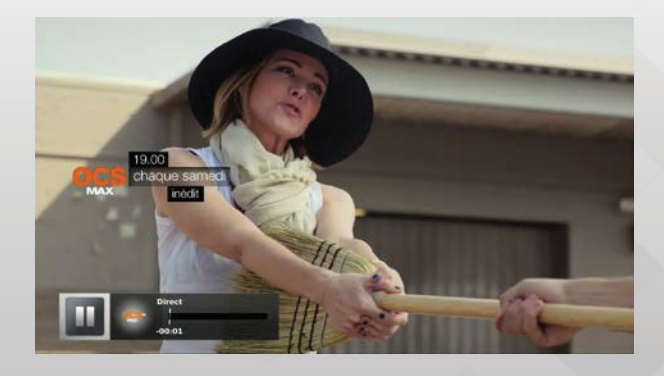

Quand vous êtes en mode Timeshift :

La touche **►** permet de reprendre le visionnage du programme en cours.

La touche **permet de revenir au direct.** 

Les touches **◄◄ / ►►** permettent de changer le sens de visionnage (visionnage arrière/avant) et de modifier la visionnage (visionnage arriere) avant, et de **Depuis le guide des programmes d'une chaîne**, la modifier la vitesse de visionnage.

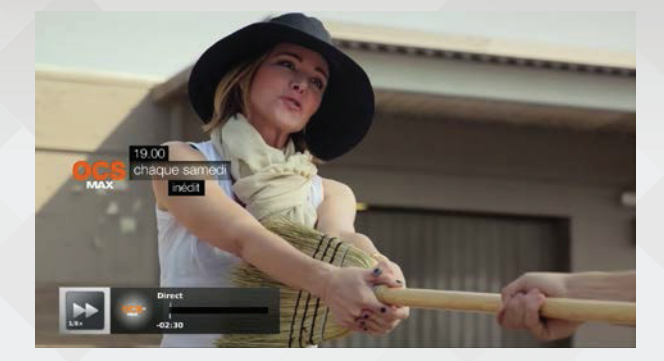

**Note : le changement de chaîne (P+/P-) annule le Timeshift en cours.**

#### **5.2 ENREGISTREMENT**

Votre terminal offre la fonction de magnétoscope numérique.

#### **5.2.1 Effectuer un enregistrement**

Plusieurs moyens vous sont offerts pour enregistrer un programme :

 Depuis la chaîne TV que vous regardez, la touche vous permet de lancer l'enregistrement du programme en cours en précisant la durée de l'enregistrement.

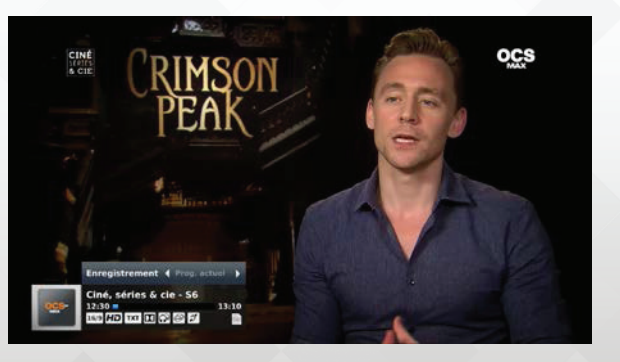

Depuis la liste des chaînes, la touche • vous permet d'enregistrer le programme en direct de la chaîne de votre choix.

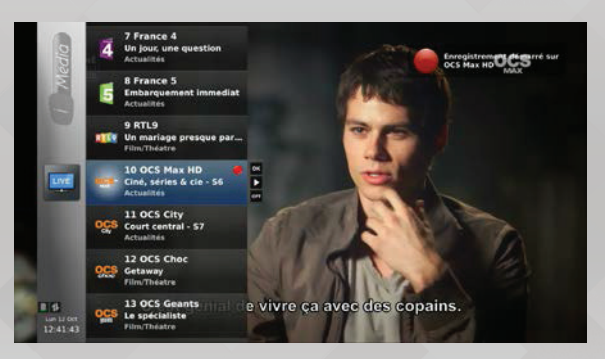

touche vous permet d'enregistrer les programmes de votre choix.

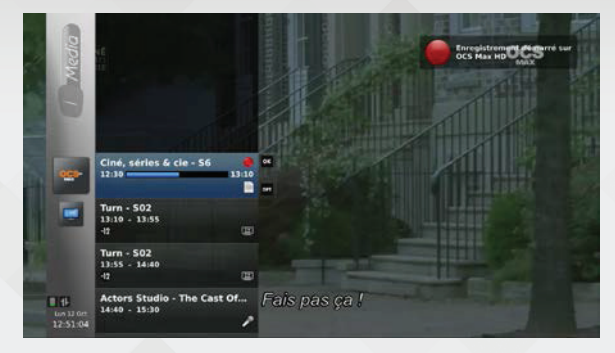

 Depuis le menu "Enregistrements" du Menu principal via la commande "Ajouter un enregistrement".

paramètres de votre enregistrement (numéro de la chaîne, heure de début et de fin de l'enregistrement, etc.). Ce moyen vous permet de définir tous les

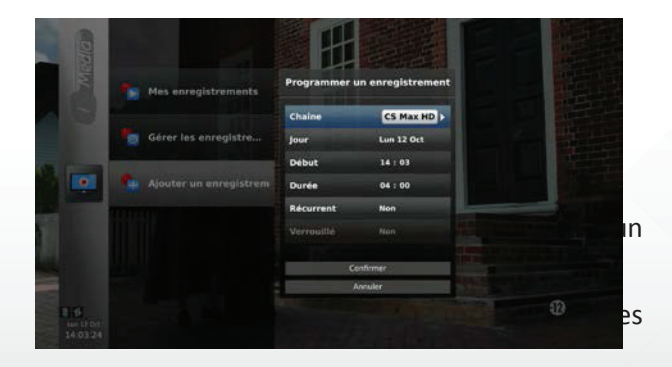

La touche **d** de votre télécommande vous permet d'arrêter l'enregistrement en cours.

Le bandeau de zapping est affiché avec une demande de confirmation de l'arrêt de l'enregistrement.

**Note : vous pouvez modifier la durée d'un enregistrement en cours en appuyant sur la touche de votre télécommande.**

#### **5.2.2 Menu "ENREGISTREMENT"**

En plus de l'ajout d'un enregistrement, le menu "Enregistrements" du Menu Principal contient deux autres items :

 "Mes enregistrements" : Accès à la liste des programmes enregistrés.

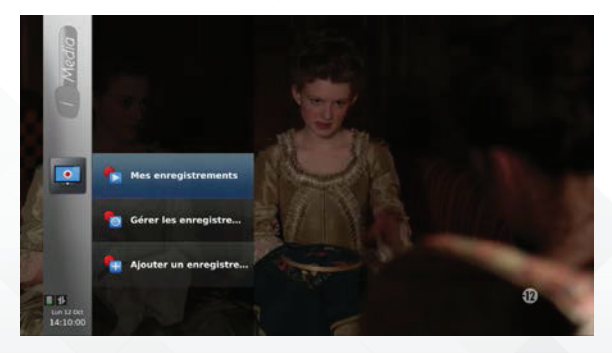

Depuis cette liste, vous pouvez lancer la lecture d'un programme en appuyant sur la touche **OK** de la télécommande et la touche **pour** :

- Retourner à la liste des enregistrements
- Revenir au direct
- Ou lire l'enregistrement suivant

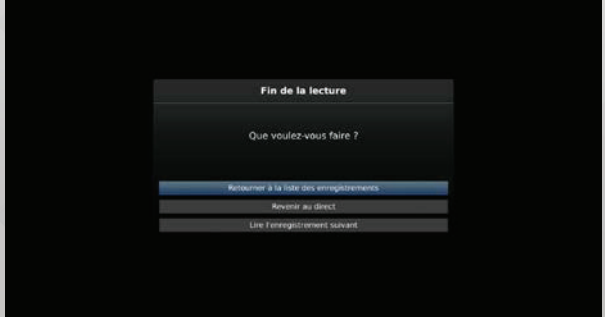

 "Gérer les enregistrements" : Accès à la liste des enregistrements à venir. Depuis cette liste vous pouvez supprimer ou modifier un enregistrement.

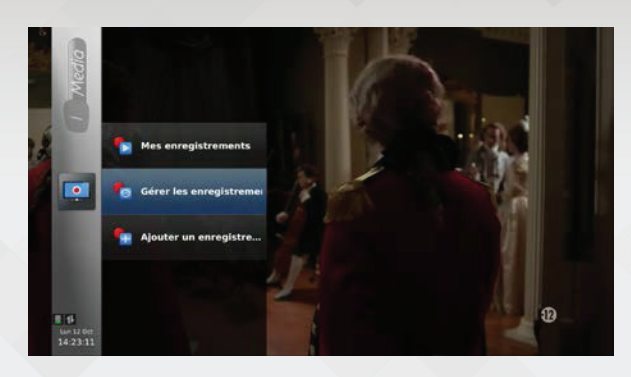

#### **5.2.3 Gestion des conflits**

Plusieurs types de conflits associés aux enregistrements peuvent se produire :

 **Conflit d'enregistrements** : Vous essayer d'enregistrer deux programmes qui ont lieu au même moment. Le conflit d'enregistrements vous est signalé par l'icône  $\bullet$  à la place de l'icône normale d'enregistrement.

Dans le cas d'un conflit d'enregistrement, seul l'enregistrement commençant en premier sera effectif.

 Un conflit peut se produire entre la chaîne que vous regardez et la chaîne que vous souhaitez enregistrer. Votre terminal vous proposera de régler ce conflit en vous demandant de choisir une des deux actions.

#### **5.2.4 Perte de signal ou coupure d'électricité pendant un enregistrement**

Si une perte de signal intervient pendant un enregistrement, l'image de perte de signal est affichée et l'enregistrement est mis en pause. La reprise de l'enregistrement est automatique dès le retour du signal.

La durée d'enregistrement est réglée sur la durée totale d'enregistrement, y compris la période de temps où le signal a été perdu. Lors de la lecture de l'enregistrement, la période de temps où le signal a été perdu est sautée.

L'enregistrement est étiqueté comme endommagé.

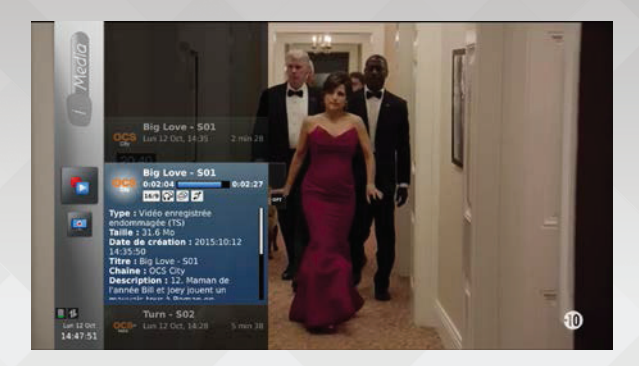

En cas de coupure de courant, l'enregistrement en cours est divisé en autant de fichiers qu'il y a eu de coupures d'électricité. Chaque enregistrement est étiqueté comme endommagé sauf le dernier.

Astuce:si vous mettez votre terminal numérique en veille pendant un enregistrement, ce dernier n'est pas interrompu. La mise en veille de votre décodeur est réalisée uniquement à la fin de l'enregistrement.

#### **5.3 CENTRE MULTIMÉDIA (MEDIA CENTER)**

Votre terminal intègre un centre multimédia vous permettant de lancer des contenus provenant d'un support externe tel qu'une clé USB. Ainsi vous pouvez:

- Regarder des fichiers vidéo de différents formats,
- Ecouter des fichiers audio,
- Regarder des fichiers image
- Un bandeau d'information est associé à chacun de ces médias.

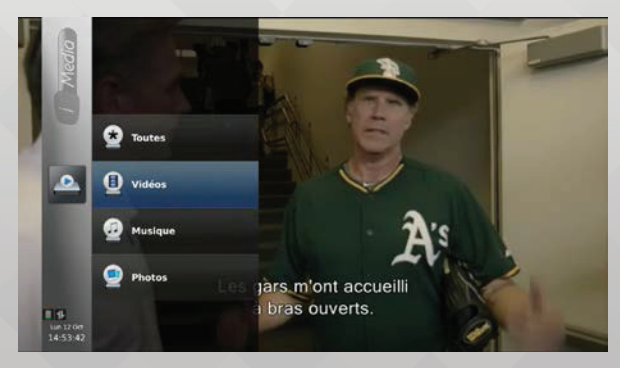

 Différentes options, accessible depuis la touche **OPT** de votre télécommande, sont disponibles en fonction du type de média sélectionné.

**Attention : Le disque dur ou la clé USB, doit impérativement être branché en façade. Si votre périphérique personnel est branché à l'arrière du décodeur, votre contenu sera effacé. Parabole Réunion ne peut être tenu responsable.**

Un bandeau d'information est associé à chacun de ces médias.

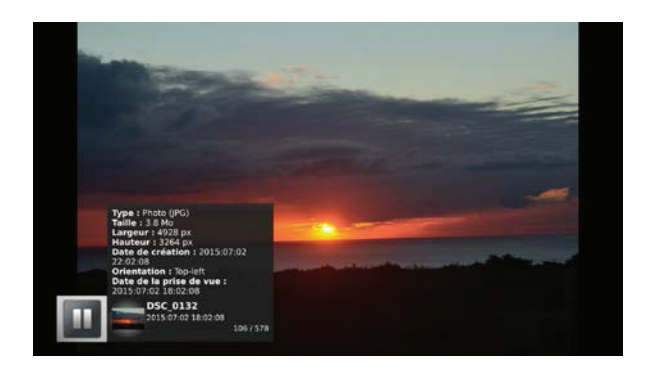

Différentes options, accessible depuis la touche **OPT** de votre télécommande, sont disponibles en fonction du type de média sélectionné.

#### **6. ÉTAT DE VOTRE TERMINAL**

Le menu "Configuration" du Menu Principal vous permet de contrôler l'état de votre terminal en vous donnant accès à l'état des connexions de votre terminal, ainsi qu'aux informations système de votre décodeur.

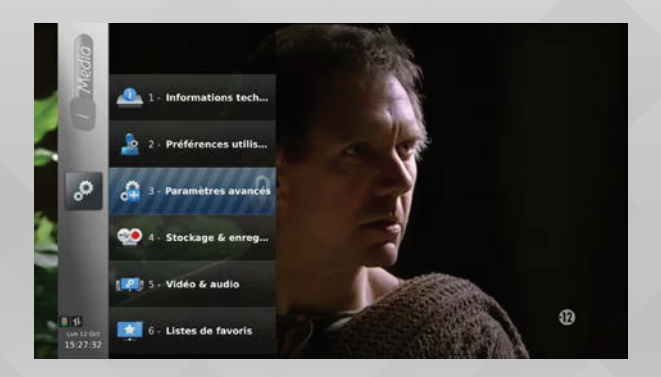

#### **6.1 ÉTATS DES CONNEXIONS**

Ce menu présente le niveau de qualité de votre réception du signal antenne et l'état de votre connexion à Internet.

La qualité de réception de la chaîne regardée est donnée par un graphique à barre représentant la puissance du signal reçu avec une valeur de pourcentage.

Pour une meilleure lecture/diagnostic de la qualité de votre signal, appelez votre service clients.

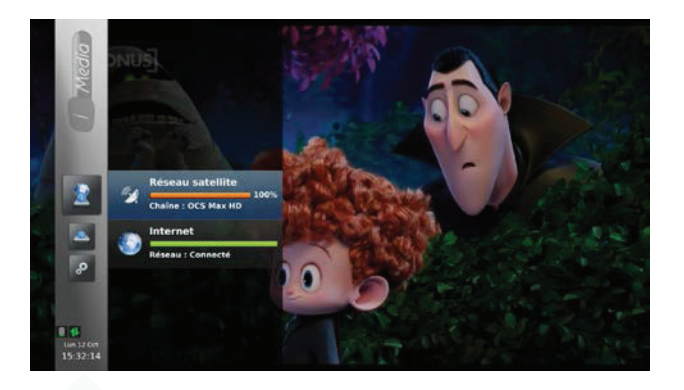

Pour la connexion à Internet, l'état de connexion est représenté par un graphique à barre et un texte. Il y a trois états possibles:

- **Erreur** : Vous ne disposez pas de connexion à Internet. Aucun service internet ne sera disponible.
- **Limitée** : Vous disposez d'une connexion à internet mais avec un débit limité. Certains services impliquant l'accès à de l'internet haut débit peuvent échouer (services de vidéo à la demande ou de télévision de rattrapage en particulier).
- **Connecté** : Vous disposez d'une connexion internet haut débit vous permettant une utilisation optimale de votre décodeur et l'accès à tous les services connectés.

#### **6.2 INFORMATIONS SYSTÈME**

Ce menu affiche les informations de votre terminal numérique (référence du matériel, version du logiciel, etc.).

Ces informations peuvent vous êtes demandées lors d'un appel à votre service clients.

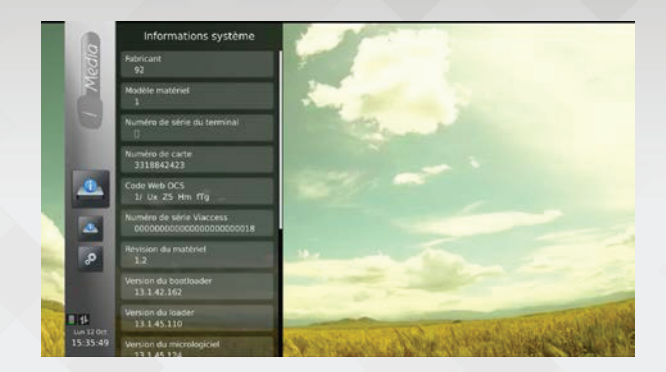

**Note : L'accès au sous-menu "Configuration avancée" est protégé par la code PIN terminal.**

**Le code PIN par défaut est "1234".**

**Le code PIN peut être changé depuis le menu "Configuration / Informations techniques / Contrôle d'accès / Changer CA-PIN".**

#### **7. ACTIVER LE CONTROLE PARENTALE SUR LES CHAINES**

1- Appuyer sur la touche menu de la télécommande et aller dans l'onglet Configuration puis OK.

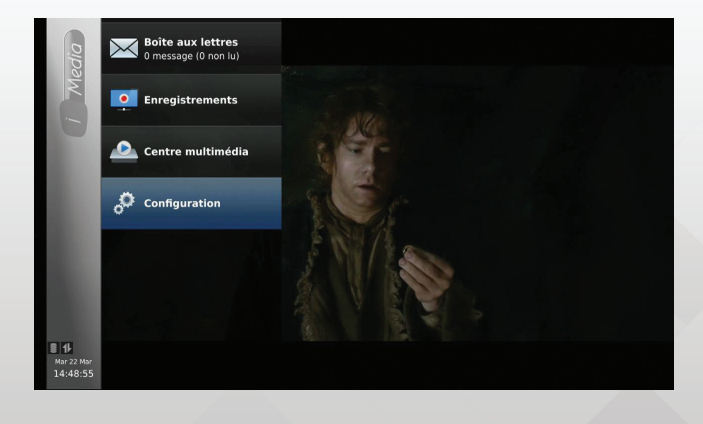

2- Aller sur Paramètres avancés et entrez le code 1234.

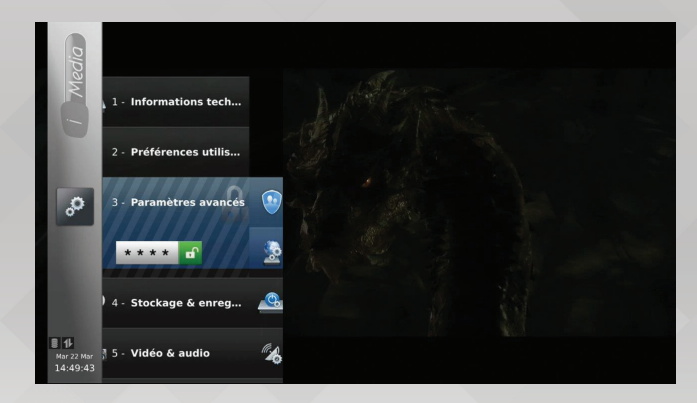

3- Arrivée à cette étape, rendez-vous sur l'onglet Contrôle parental puis appuyer sur la touche OK.

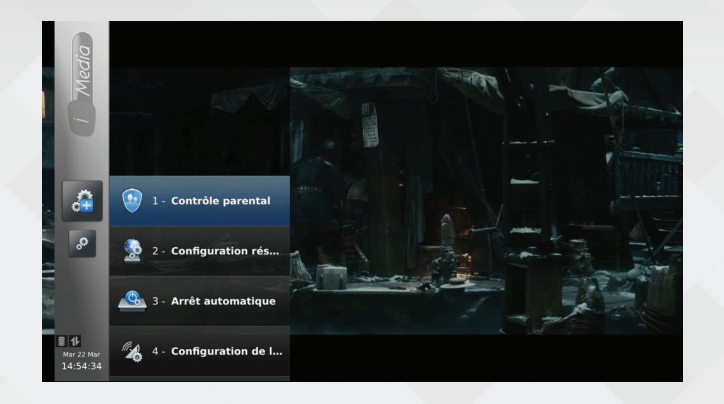

4- Valider le premier onglet Verrouillage de chaînes avec la touche OK.

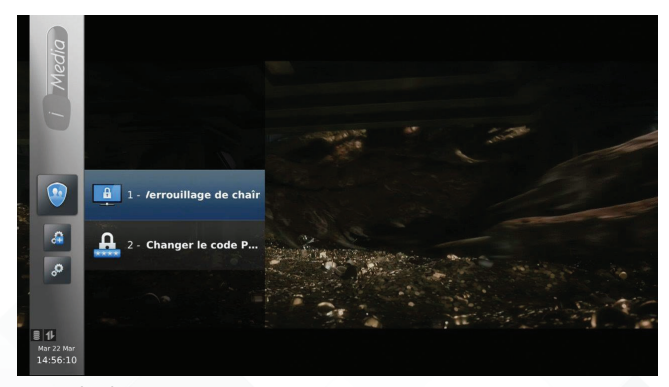

5- Arrivée à ce niveau vous pouvez verrouiller toutes les chaînes que vous désirez. Pour cela rendez-vous sur la chaîne voulue et appuyez sur la touche OK pour la vérrouiller.

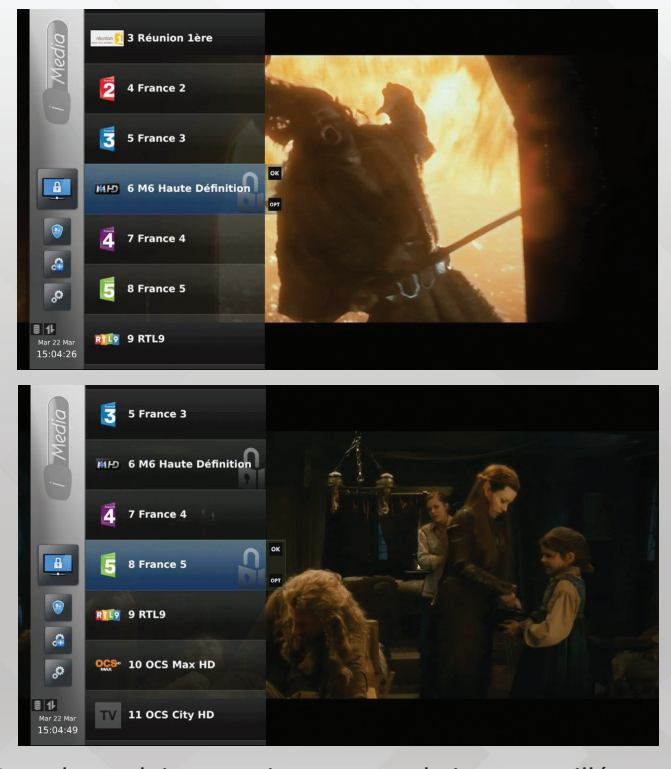

Un cadenas doit apparaitre sur une chaine verrouillée comme sur l'image ci-dessus.

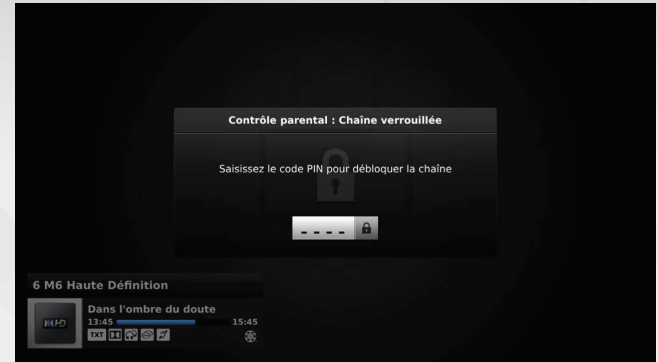

6- Maintenant que vos chaînes choisies sont verrouillées, lorsque vous allez zapper sur l'une des chaînes, le code parentale sera demandé (par défaut 1234).

**Note : pour déverrouiller les chaînes il vous suffira de reprendre les mêmes étapes et d'appuyer sur la touche OK pour enlever le cadenas.** 

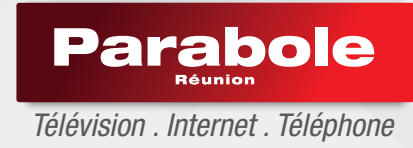

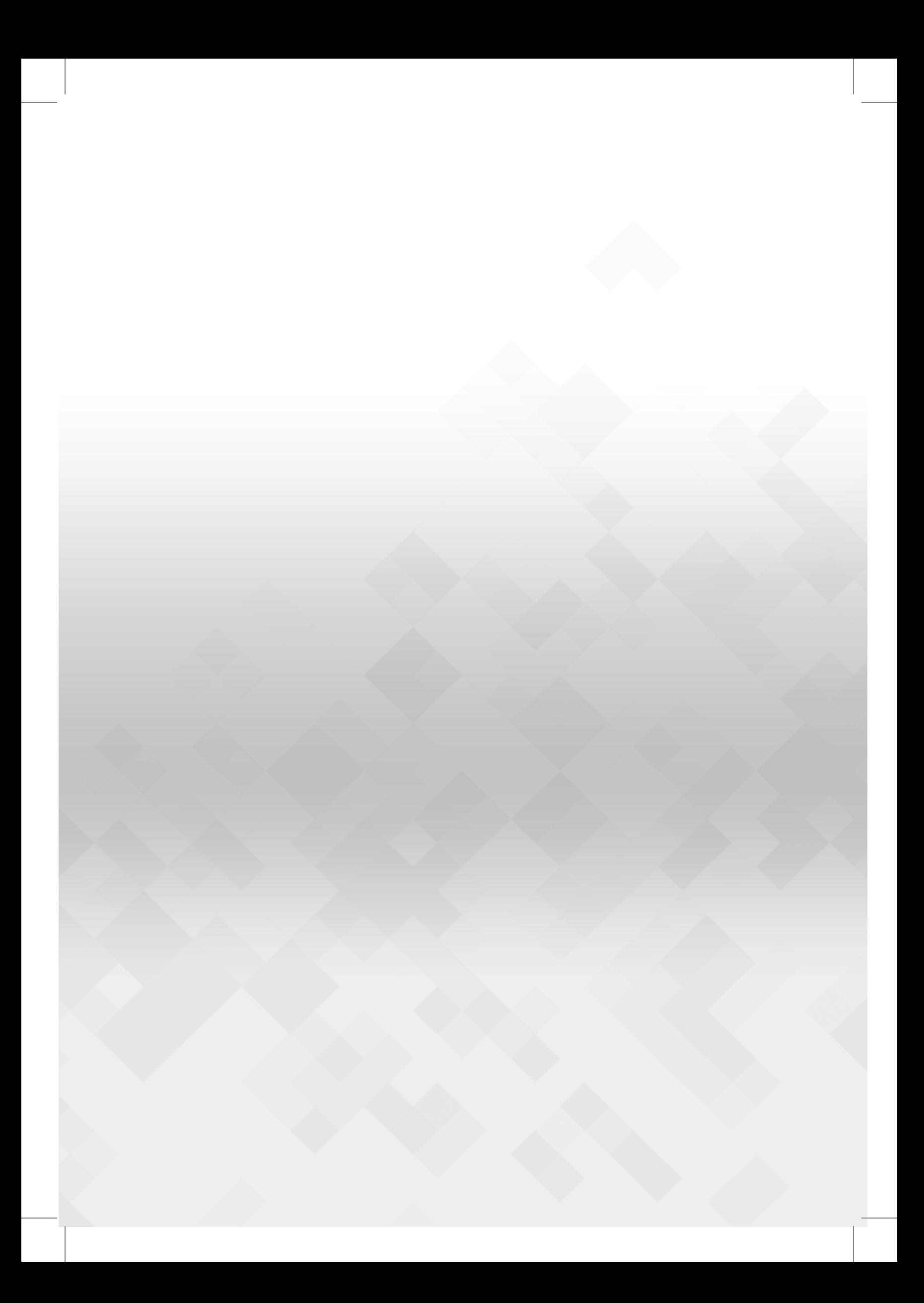